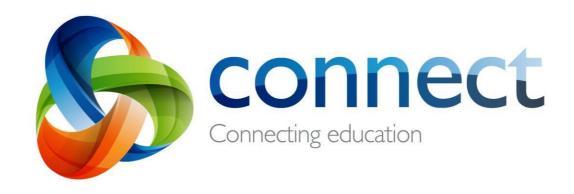

Student guide (Primary)

Login to Connect at connect.det.wa.edu.au

### **How to Access Connect and Retrieve Online Learning Packages**

- Open a web browser (Google Chrome, Internet Explorer, Safari etc.)
- 2. Enter <a href="https://connect.det.wa.edu.au">https://connect.det.wa.edu.au</a>

This will bring up the following screen:

3. Your username and password is the student login and password that you use for your email.

Firstname.lastname abc123

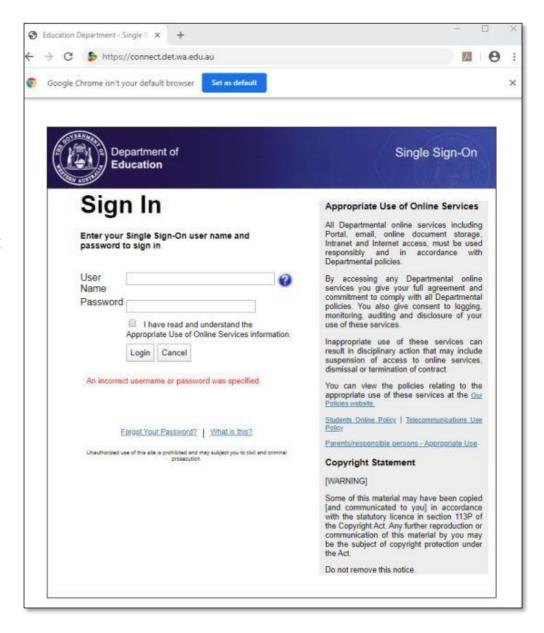

4. When logged in you will see the following page and you need to click on classes:

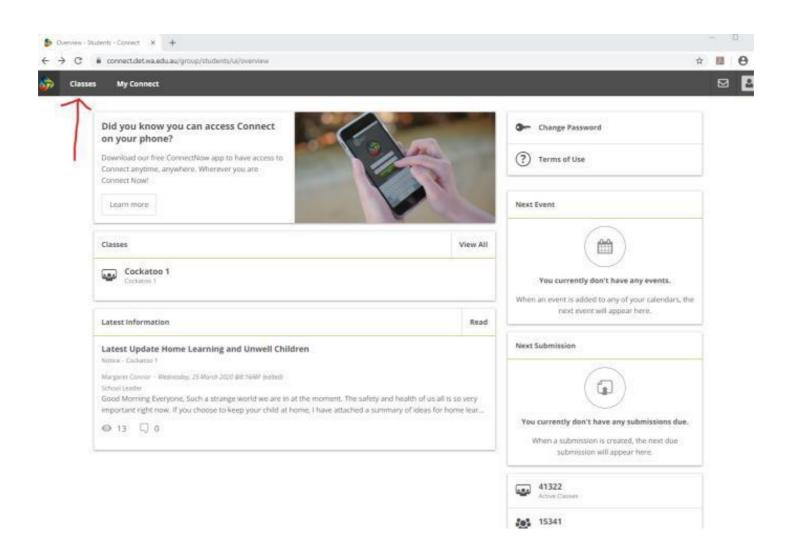

# **Connect: Home Page**

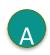

#### Classes

Click on a class name to view the class.

- B Latest Information
  Read the latest notices
  from your classes
- Email
  Open your email inbox.
- Change your password

  Change your password and choose
  an avatar picture.
- Next Event

  Stay up to date with your class events.
- Next Submission

  View homework and assignments due.

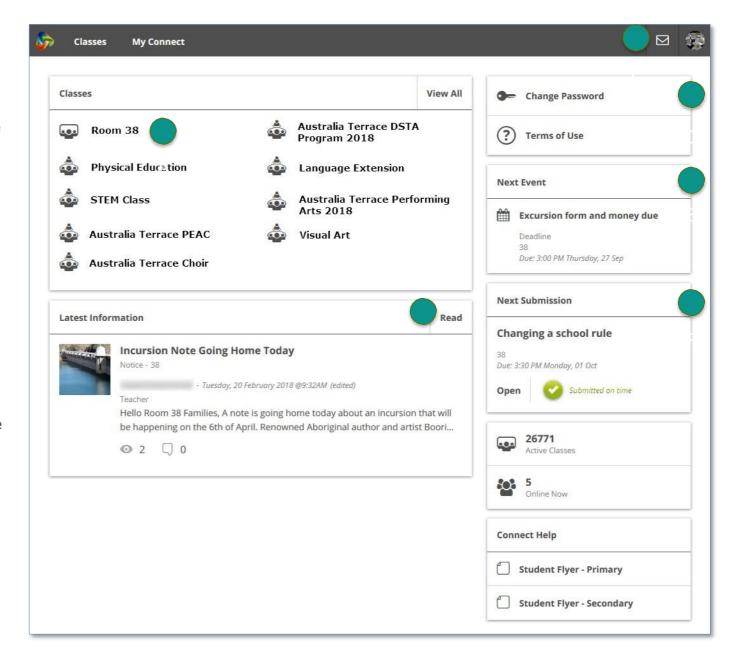

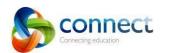

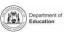

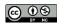

# **Connect: My Classes**

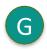

### **Other Classes**

Click the 'Quick Switch' button to change between your classes.

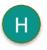

## **Learning Activities**

Check the **Grid** or the **Content** area to view your learning activities.

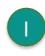

### **Class Tools**

On a small screens these menu buttons will appear. Click on them to view options.

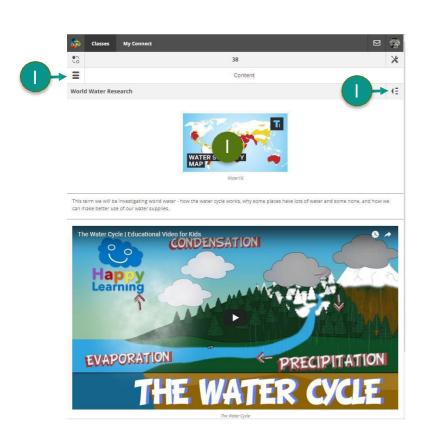

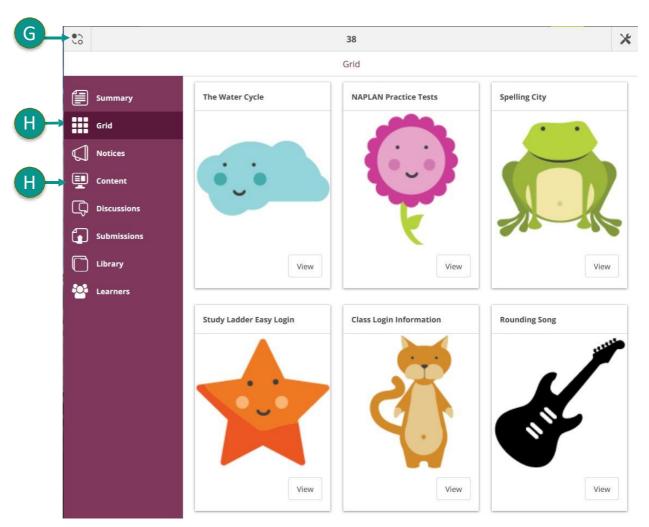

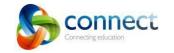

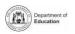

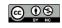

# **Connect: My Connect**

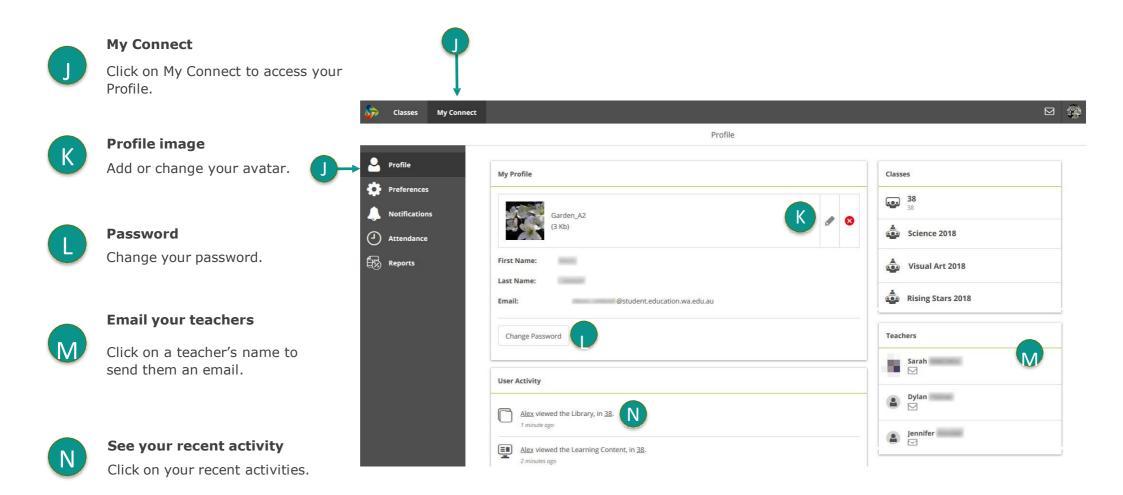

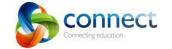

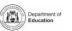

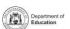